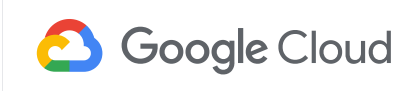

MANAGEMENT TOOLS

# Use the Dashboard API to build your own monitoring dashboard

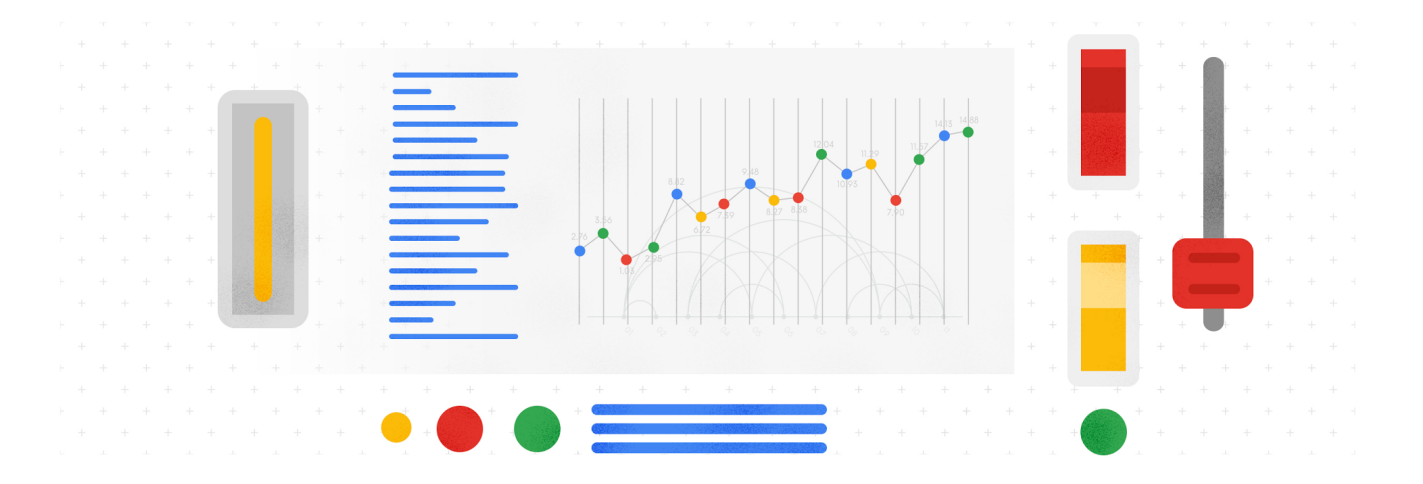

## Charles Baer

Q Find an article...

## Latest [stories](https://cloud.google.com/blog/)

[Products](https://cloud.google.com/blog/products)

**[Topics](https://cloud.google.com/blog/topics)** 

About

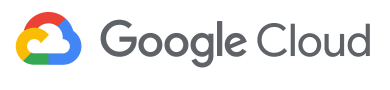

**[Blog](https://cloud.google.com/blog/)** Menu

The Cloud Monitoring API provides a resource called [projects.dashboards](https://cloud.google.com/monitoring/dashboards/api-dashboard) which offers a familiar set of methods: create, delete, get, list, and patch. The REST API accepts JSON payloads, which you can use to create dashboards, update existing dashboards or delete dashboards. Using the API requires a basic understanding of Cloud Monitoring dashboards. For details about creating dashboards in the Monitoring console, you can read the [Creating](https://cloud.google.com/monitoring/charts/) charts section in the docs to find all the details.

# The dashboard JSON payload

In order to create a dashboard via the dashboards API, you need to define several objects in the JSON payload data. This part is easy if you call the API to export the JSON configuration from an existing dashboard.

Here's an example JSON payload:

```
{
      "displayName": "Data Processing Dashboard",
      "gridLayout": {
        "columns": "2",
         "widgets": [
           {
             "title": "Dataflow (traffic)",
             "xyChart": {
               "dataSets": [
                 {
                   "timeSeriesQuery": {
01
02
03
04
05
06
07
08
09
10
11
```
Find an article...  $\bigcap$ 

 $\cup$  1

### Latest stories

**[Products](https://cloud.google.com/blog/products)** 

**Topics** 

About

RSS Feed

"scale": "LINEAR"

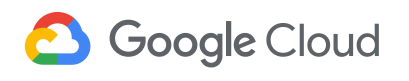

35

**[Blog](https://cloud.google.com/blog/)** Menu

} } 38 39 40

]

There are several structures in the [dashboard](https://cloud.google.com/monitoring/api/ref_v3/rest/v1/projects.dashboards#resource:-dashboard) data model to understand:

- **displayName**—the human-readable name of the dashboard
- **gridLayout, rowLayout, columnLayout**—the container for the widgets
- **widgets**—the container for the chart items

}

- **xyCharts**—a chart model that displays data on a 2D (X and Y axes) plane
- **dataSets**—data for the chart object, which includes the details used to gather the specific data in a timeSeriesFilter object, including the metric name, metric filters and how the metric is aggregated.
- **xAxis, yAxis**—definitions affecting the presentation of the axes
- **chartOptions**—definitions affecting the mode of the chart

# Building the dashboard JSON payload the easy way

A simple approach to building a dashboard configuration is to first create a dashboard in the Cloud Monitoring console, then use the dashboards API to export the JSON

source control or however you normally share files with your colleagues. The share files with your colleagues. Find an article...

#### $\overline{\text{S}}$  from scratch requires detailed [knowledge](https://cloud.google.com/blog/) of the API data model and  $\overline{\text{S}}$ Latest stories

**Products** 

 $\bigcap$ 

**Topics** 

About

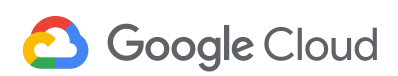

**[Blog](https://cloud.google.com/blog/)** Menu

1. Create the dashboard, click the blue "TRY IT!" button to open the "Try this API" feature on the right-hand side of the [projects.dashboards.create](https://cloud.google.com/monitoring/api/ref_v3/rest/v1/projects.dashboards/create) method.

We created a sample JSON [dashboard](https://github.com/GoogleCloudPlatform/monitoring-dashboard-samples/tree/master/dashboards) that includes six different charts, monitoring a

2. Enter a value for the parent input form in the pattern "projects/YOUR\_PROJECT\_ID," replacing your own GCP project ID that contains the Cloud Workspace where you want to create the dashboard for the "YOUR\_PROJECT\_ID" string value.

3. Highlight the default values in the "Request Body" input form, then copy/paste the JSON [configuration](https://gist.github.com/charlesbaer/d4f29e73684facc6c53d90ae9ba7f55f) for the dashboard.

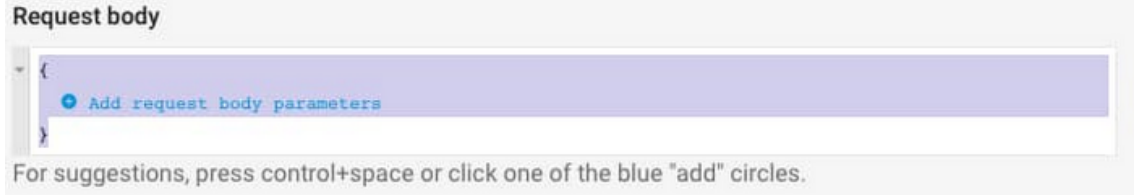

4. Click the "EXECUTE" button at the bottom of the page. If all goes well, you should see a green HTTP "200" response code, along with the JSON description of the dashboard you just created.

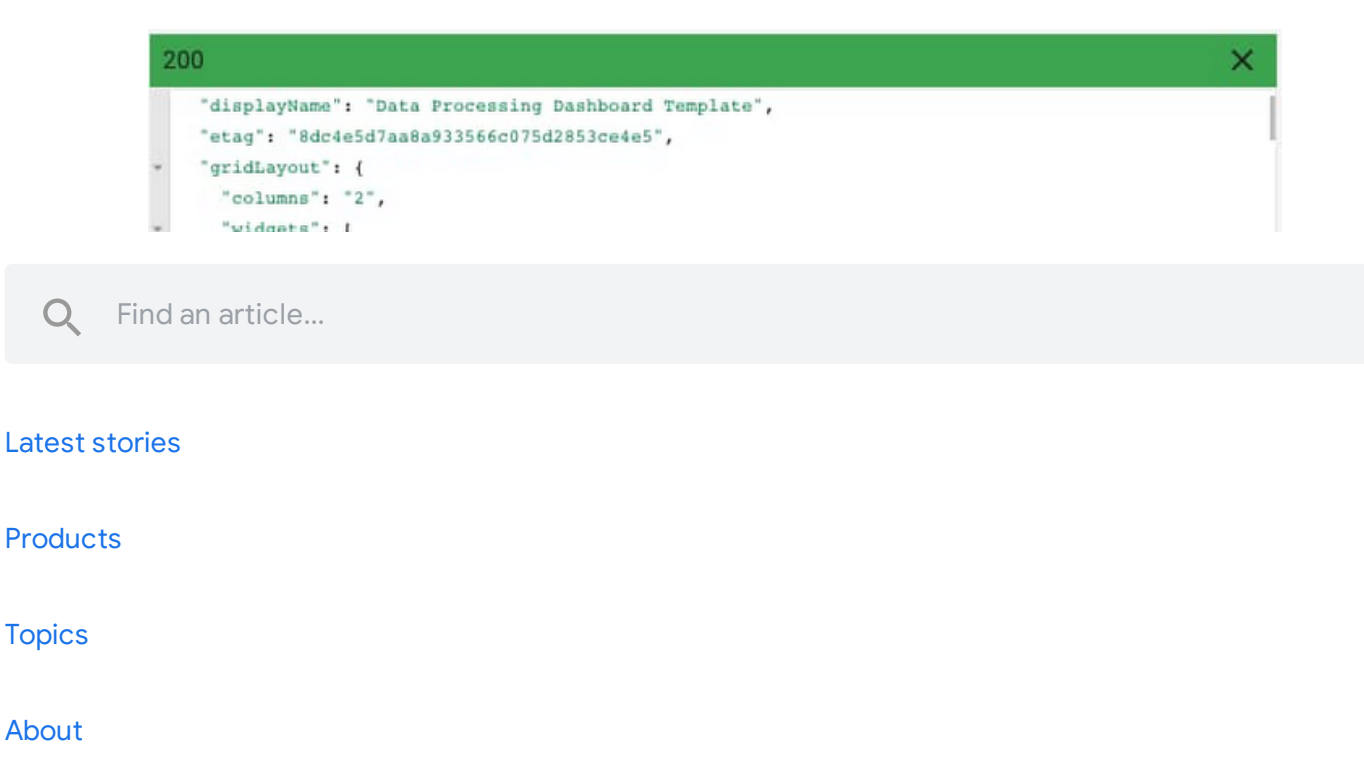

RSS Feed

 $\bigcap$ 

# **8** Google Cloud

**[Blog](https://cloud.google.com/blog/)** Menu

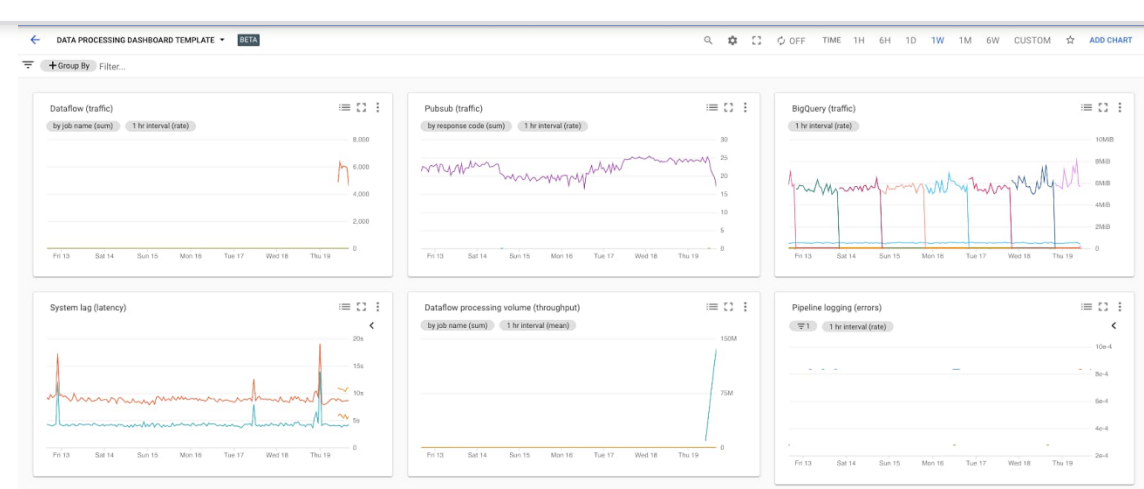

# Exporting an existing dashboard

A common use case for this API is to export existing dashboard configurations, which can then be used to create a dashboard in another Workspace. You can export the configuration by calling the projects.dashboards.get method with the name of the dashboard.

1. Open the [projects.dashboards.get](https://cloud.google.com/monitoring/api/ref_v3/rest/v1/projects.dashboards/get) API documentation and click the blue "TRY IT!" button, which opens the "Try this API" feature on the right-hand side of the page.

2. Enter a value for the parent input form in the pattern ["projects/YOUR\\_PROJECT\\_ID/dashboards/YOUR\\_DASHBOARD\\_ID"](https://cloud.google.com/monitoring/workspaces#host-project) replacing the host

 $\mathsf F\mathsf{ind}$  an article...  $\mathsf F\mathsf{ind}$  for the "YOURLASHBOARD"  $\mathsf F\mathsf{ind}$ 

#### $S_{\rm t}$  that you can find you can find your [dashboard](https://cloud.google.com/blog/) ID from the URL when viewing your dashboard in  $S_{\rm t}$ Latest stories

**Products** 

 $\bigcap$ 

**Topics** 

About

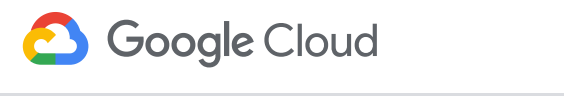

# **[Blog](https://cloud.google.com/blog/)** Menu

"name": "projects/52154416267/dashboards/e6ee2110-efc0-431e-bc1a-ce260 "displayName": "Data Processing Dashboard", "etag": "7ae2443361aad9ac1cefda03a45c56e1", "gridLayout": { "columns": "2", .... } } 02 03  $\Omega$ 05 06 07 08 09

4. Save this JSON configuration as a file. To use it to create a new dashboard, you have to make three changes to the JSON configuration:

- a. Remove the "name" key/value pair
- b. Remove the "etag" key/value pair

c. Update the "displayName" key/value to reflect the name for your new dashboard

5. Open the [projects.dashboards.create](https://cloud.google.com/monitoring/api/ref_v3/rest/v1/projects.dashboards/create) API documentation and click the blue "TRY IT!" button which opens the "Try this API" feature on the right-hand side of the page.

6. Enter a value for the parent input form in the pattern "projects/YOUR\_PROJECT\_ID," replacing your own GCP project ID that contains the Cloud Workspace where you want to create the dashboard for the "YOUR\_PROJECT\_ID" string value.

7. Click the "EXECUTE" button at the bottom of the page. If all goes well, you should see a green HTTP "200" response code along with the JSON description of the dashboard that you just created. The JSON snippet below shows the name of the dashboard which you'll

Find an article...

## Latest stories

**Products** 

**[Topics](https://cloud.google.com/blog/topics)** 

[About](https://cloud.google.com/blog/about)

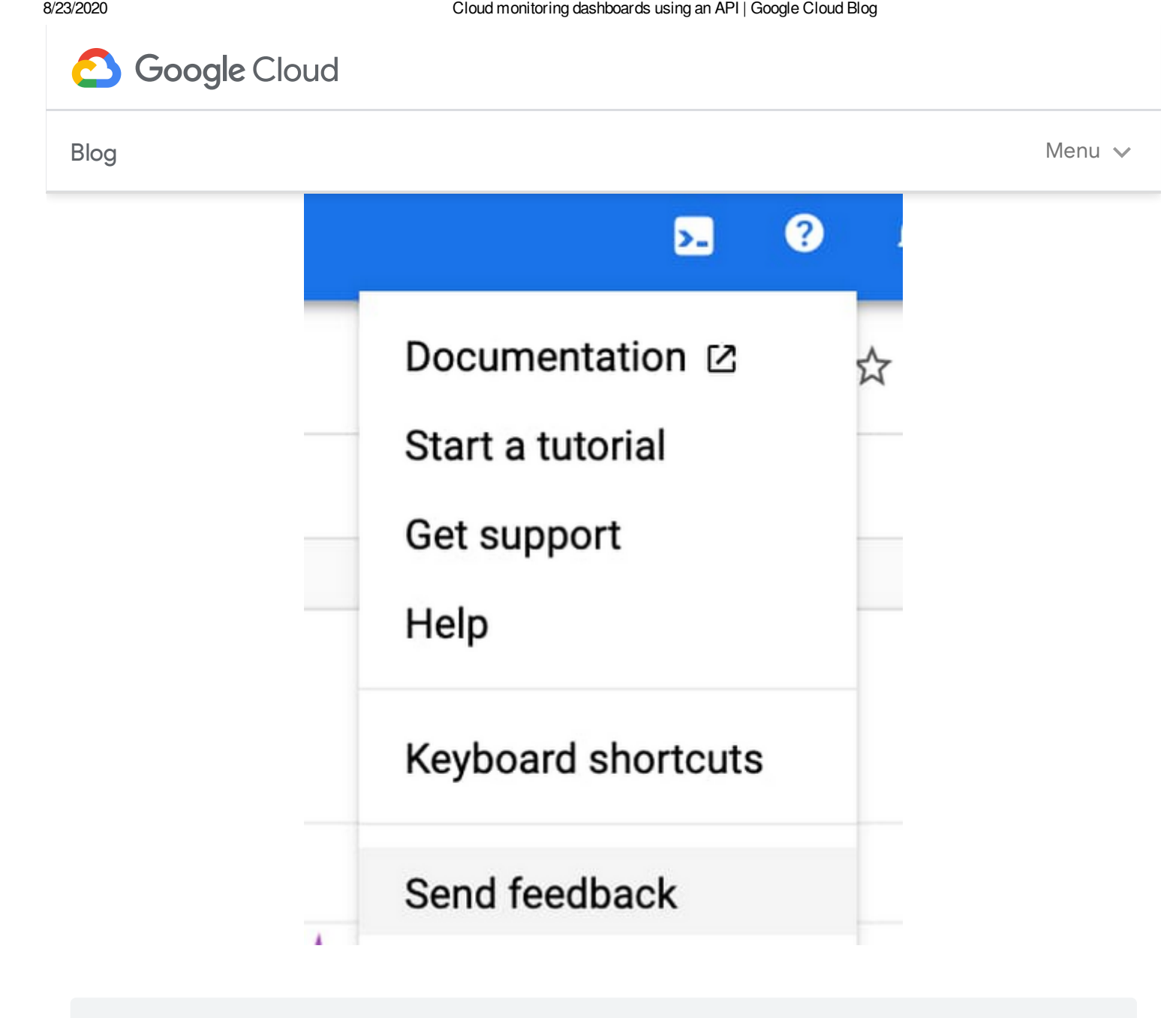

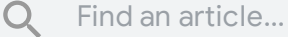

### Latest [stories](https://cloud.google.com/blog/)

**[Products](https://cloud.google.com/blog/products)** 

[Topics](https://cloud.google.com/blog/topics)

[About](https://cloud.google.com/blog/about)

RSS [Feed](https://cloudblog.withgoogle.com/rss/)

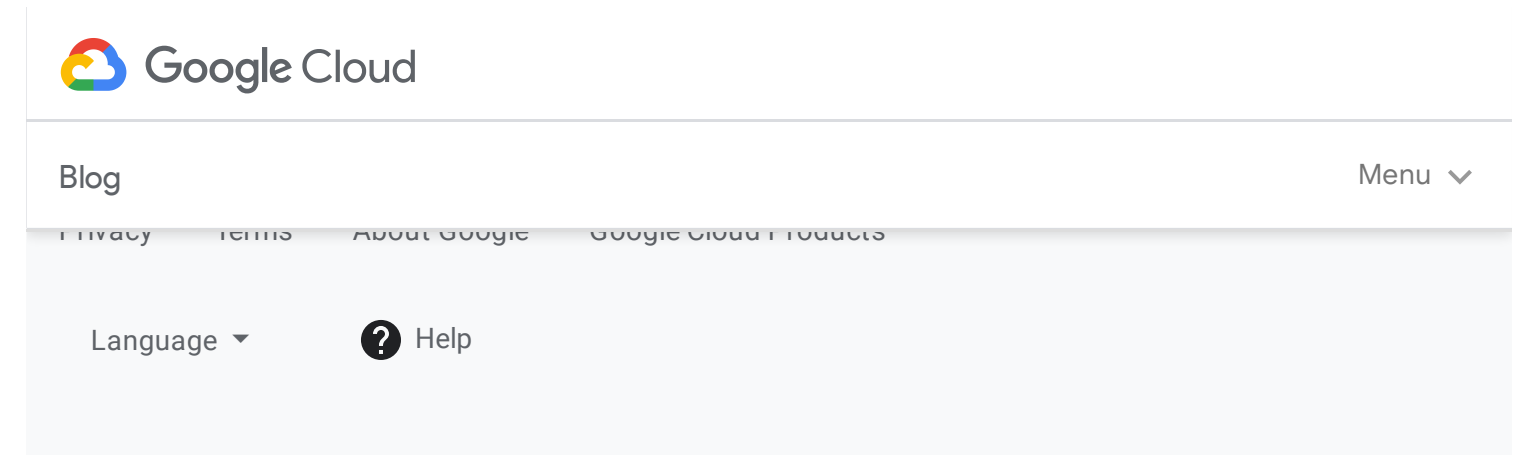